## *Gestión Inductiva Electrónica*

MANUAL PARA EL USUARIO

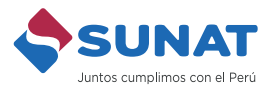

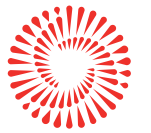

**BICENTENARIO** DEL PERÚ 2021 - 2024

## Bienvenido

Se ha preparado este manual para facilitar el uso del módulo de Gestión Inductiva Electrónica en SOL, en caso reciba una esquela de solicitud de información o una carta inductiva.

Revise su buzón electrónico ingresando a SUNAT Operaciones en línea - SOL a través del portal de la SUNAT o de la App SUNAT. Verifique si se le ha notificado por ese medio una esquela de solicitud de información o una carta inductiva. Léala con detenimiento. Luego:

1.- Ingrese a www.sunat.gob.pe seleccione el recuadro Operaciones en Línea (SOL) y Mis Trámites y Consultas.

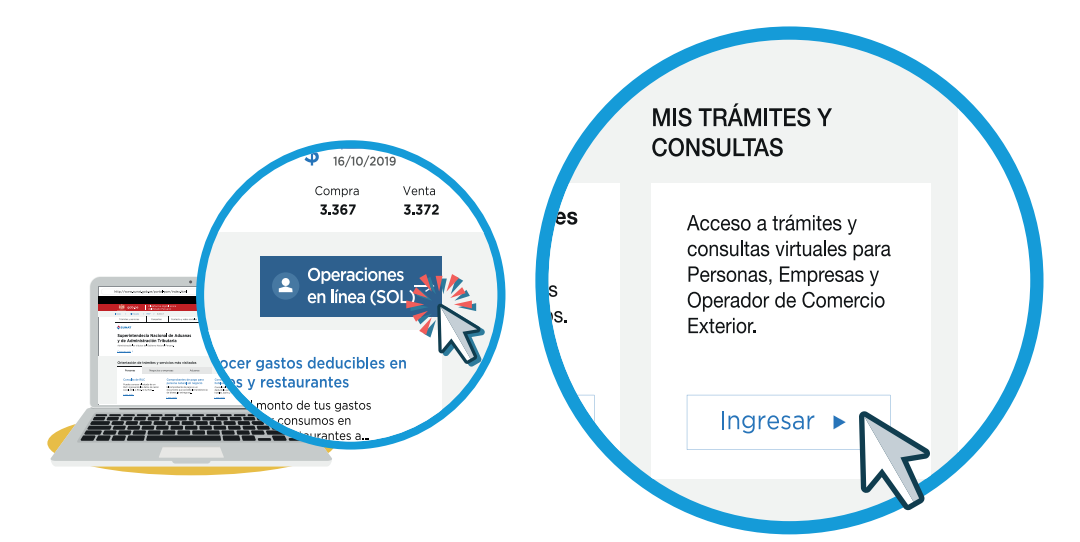

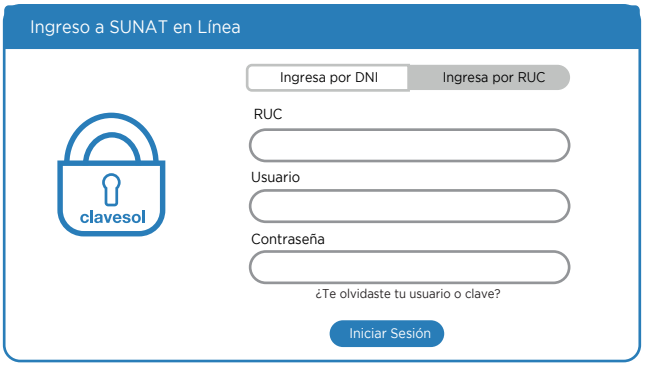

2. Ingresar luego a Mis trámites y consultas. Seguidamente seleccionar la opción: Plataforma Electrónica de Fiscalización/Gestión Inductiva/Gestión Inductiva Electrónica/Consulta de acciones inductivas.

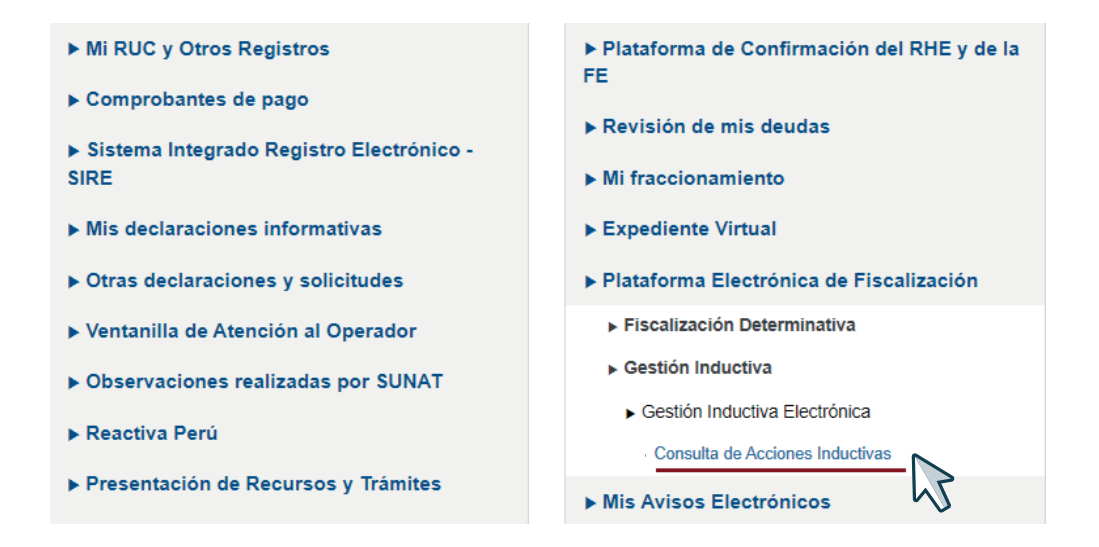

3.- Seleccione el tipo de acción inductiva, o el número de acción, o el rango de fechas, y marque Buscar. Verá la esquela de solicitud de información o carta inductiva en la lista que aparecerá en la zona inferior.

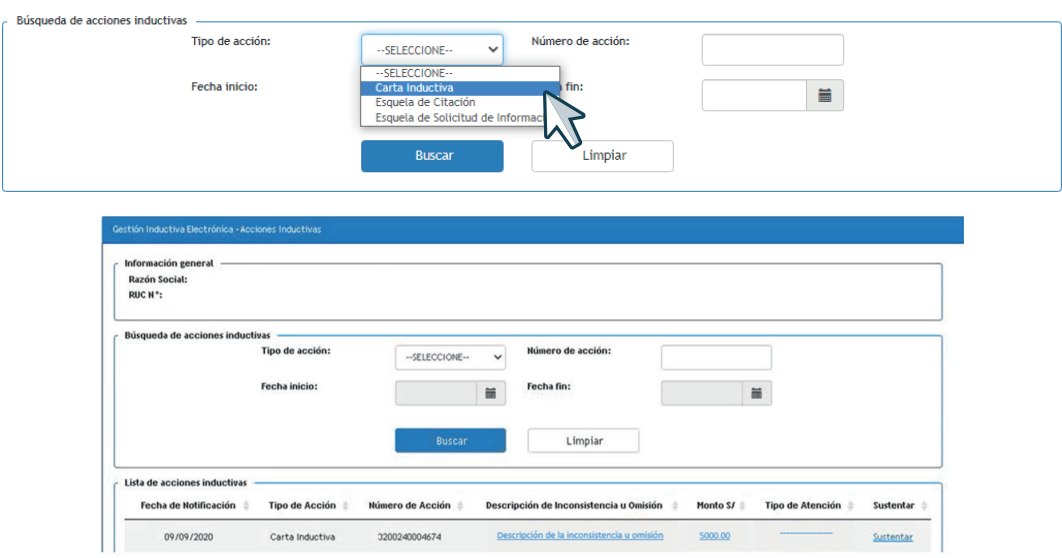

4.- Consulte la descripción de la inconsistencia u omisión.

Dar clic en la descripción de la inconsistencia de la carta inductiva. A continuación, aparecerá un cuadro con la descripción de la inconsistencia y las instrucciones para subsanarla.

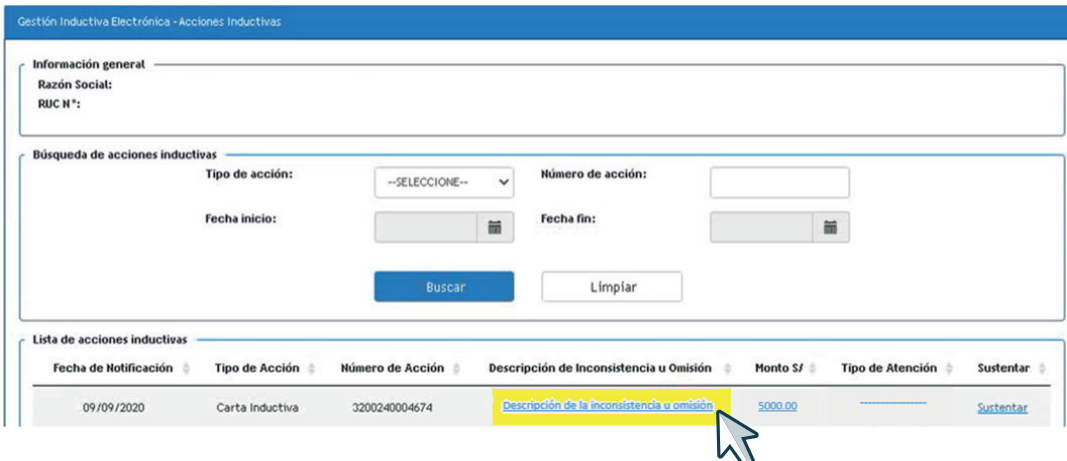

5.- Consulte el monto de la inconsistencia u omisión seleccionando el monto de la carta inductiva.

- 5.1. Si la carta inductiva corresponde a una brecha de veracidad en una declaración jurada anual, a continuación se descargará un archivo con el detalle que explica cómo se calculó el monto de la inconsistencia u omisión.
- 5.2. Si la carta inductiva corresponde a una omisión a la presentación de declaración jurada anual de Impuesto a la Renta, accederá al formulario virtual N° 709, desde el cual podrá descargar su archivo personalizado, con el objetivo de presentar la declaración jurada anual pendiente, de corresponder.

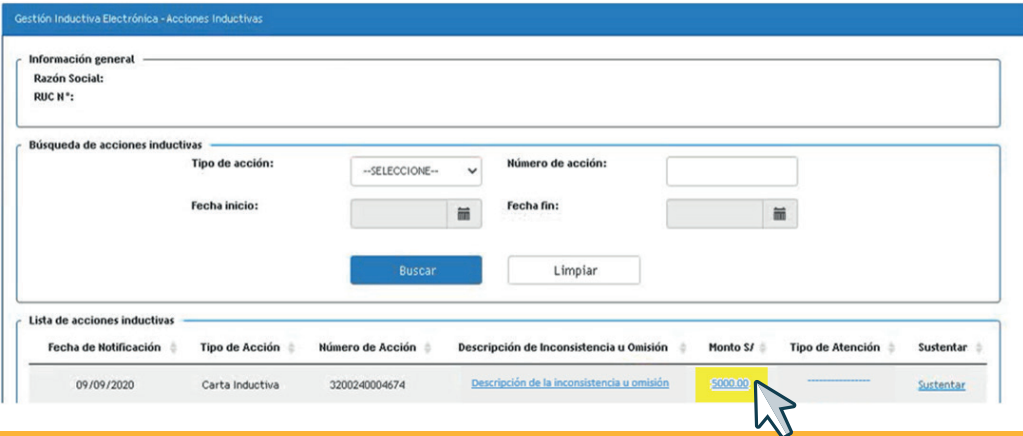

6.- Luego, seleccionar la opción "Sustentar" de la carta inductiva. Así accederá a un cuadro donde podrá confirmar o no la inconsistencia u omisión, también podrá registrar el monto reconocido y su sustento, así como adjuntar allí los documentos sustentatorios en archivos en formato PDF únicamente (de máximo 30 megabytes). Luego de ello grabar.

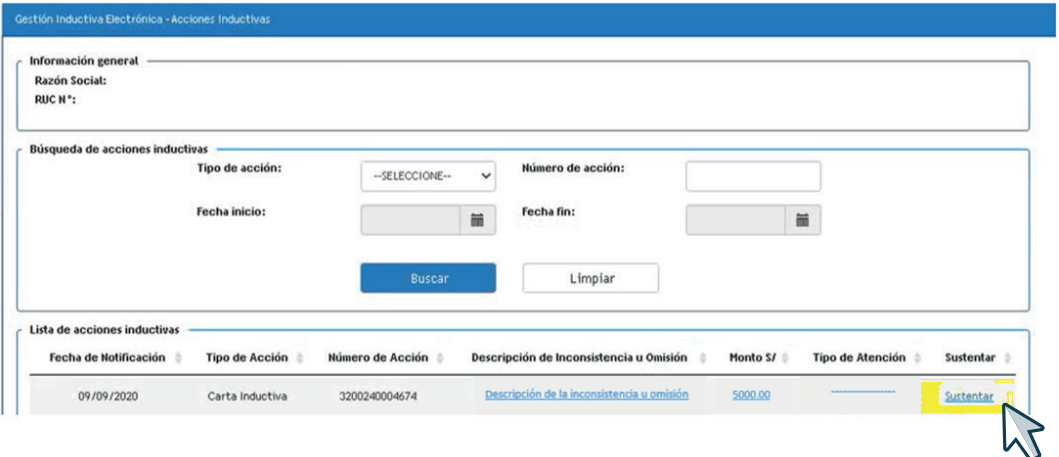

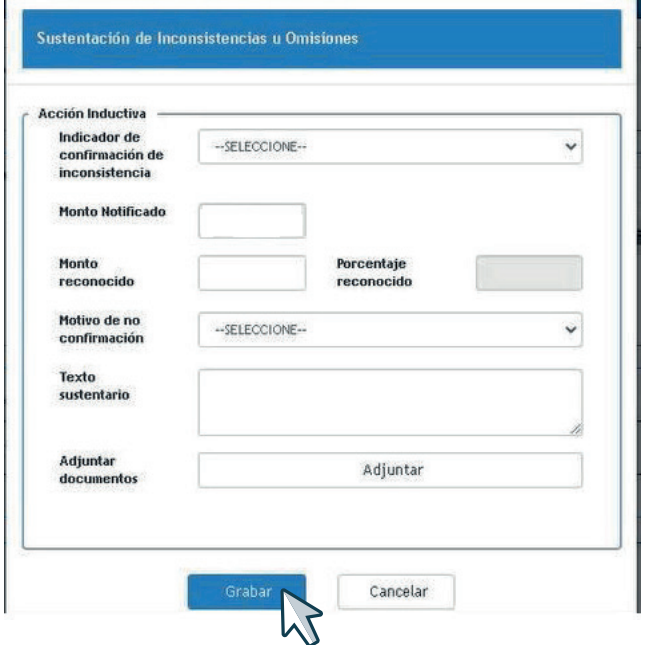

7.- Si se le notificó una esquela de solicitud de información, ingrese a la opción Documentación Requerida, para proporcionar la información solicitada en el anexo de la esquela.

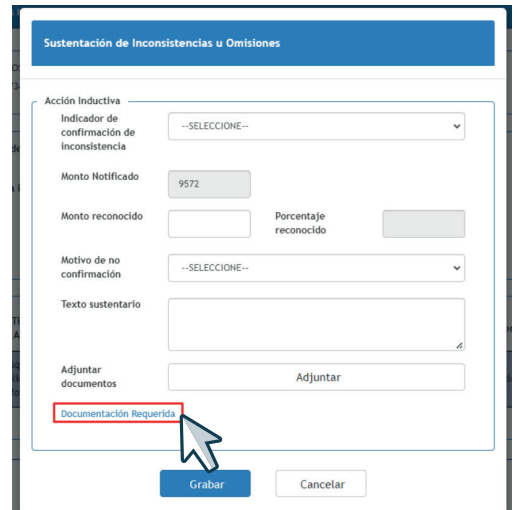

8.- Luego de adjuntar el(los) archivo(s) correspondiente(s), debe dar clic en el botón Aceptar.

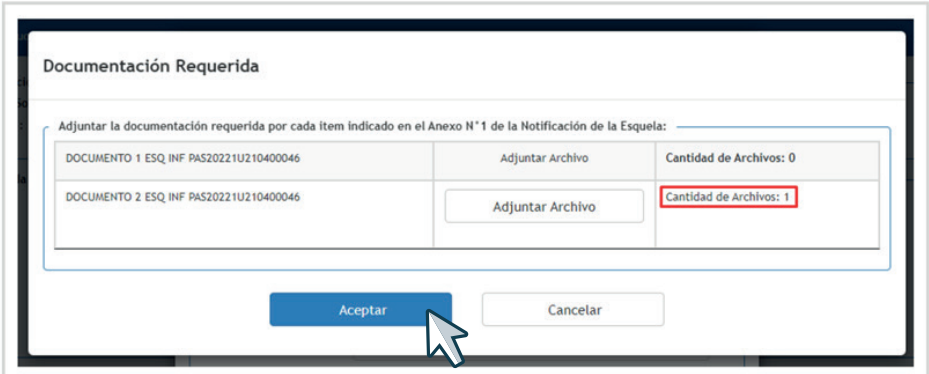

9.- Finalmente, seleccione la opción Grabar y el sistema le emitirá la Constancia de Información Registrada (CIR).

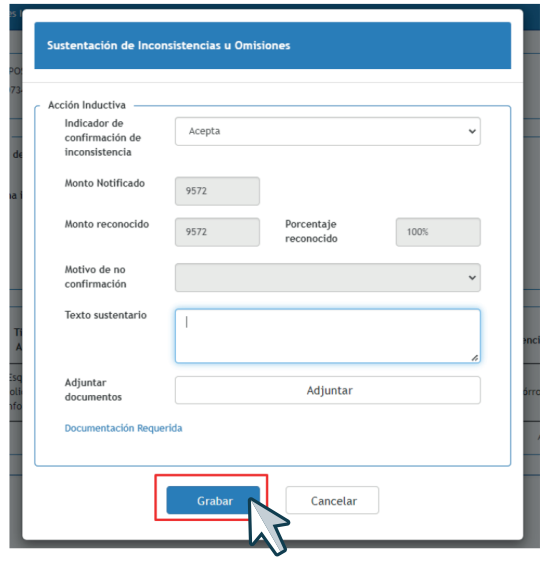

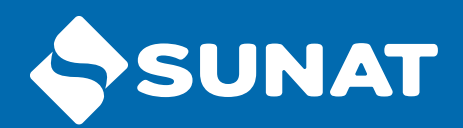

**Más información en:** www.sunat.gob.pe

Central de consultas: 0801-12-100 / (01) 315-0730/ \*4000

 $\bullet$ 

 $\bullet$ 

 $\boldsymbol{\omega}$ 

 $\mathbf{O}$   $\mathbf{O}$ 

 $\boldsymbol{\Theta}$